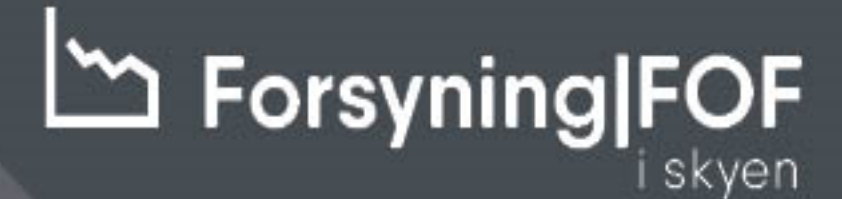

**SÅDAN KOMMER DU GODT I GANG VI INTRODUCERER DIG TIL** ANLÆGSAKTIVER I FORSYNING|FOF I SKYEN

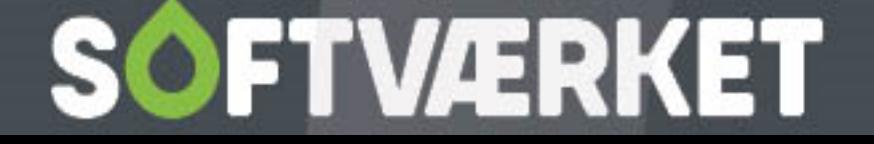

# 1. Indhold

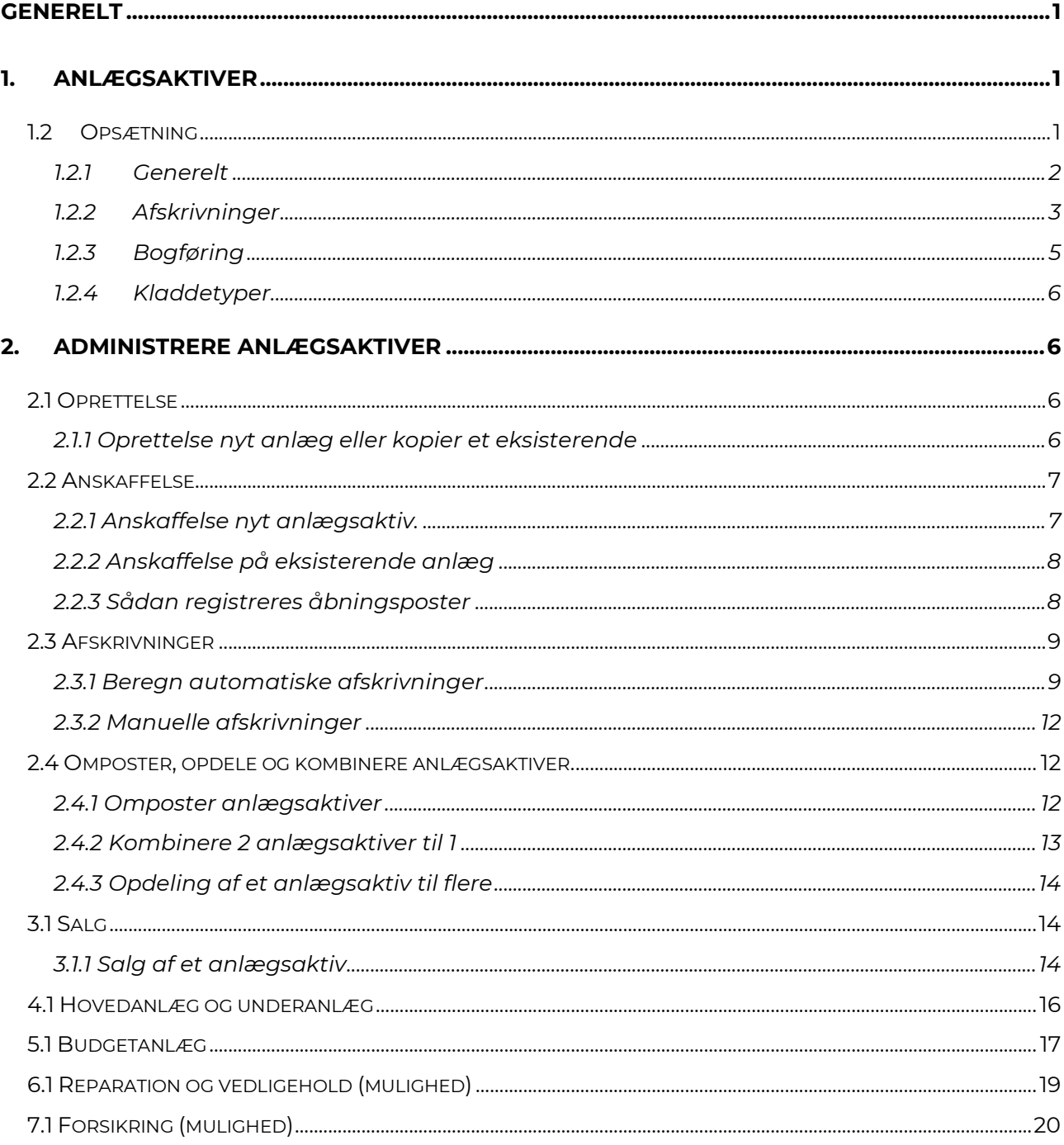

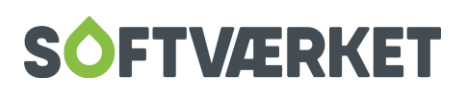

# <span id="page-2-0"></span>**GENERELT**

Modulet ANLÆG har mange funktionaliteter, og giver derfor et utal af muligheder for at styre og analysere sine aktiver. Nedenstående gennemgang vil derfor ikke være udtømmende og entydig, og det anbefales, at du udforsker Business Central Learn omkring anlægsaktiver.

I denne vejledning finder du 2 links omhandlende henholdsvis opsætning og daglig håndtering.

Første del af manualen vil være basis opsætning inden ibrugtagning af modulet Anlæg. Benyttes anlægskartoteket i FOF klassisk vil en del af nedenstående opsætning være overført i forbindelse med migreringen.

Her finder du første link til brug for udforskning af opsætning af anlægsaktiver.

#### Konfigurere anlægsaktiver - [Business Central | Microsoft Learn](https://learn.microsoft.com/da-dk/dynamics365/business-central/fa-setup)

Vi har valgt at sætte fokus på et par væsentlige punkter, som du skal være opmærksom på, og sikre er opsat efter gældende lovgivning og værkets regnskabspraksis.

# <span id="page-2-1"></span>**1. ANLÆGSAKTIVER**

### <span id="page-2-2"></span>**1.2 Opsætning**

Start med at sikre, at opsætningen og dermed basis funktionaliteten er på plads, og det gøres ved at søge på **ANLÆGSOPSÆTNING.**

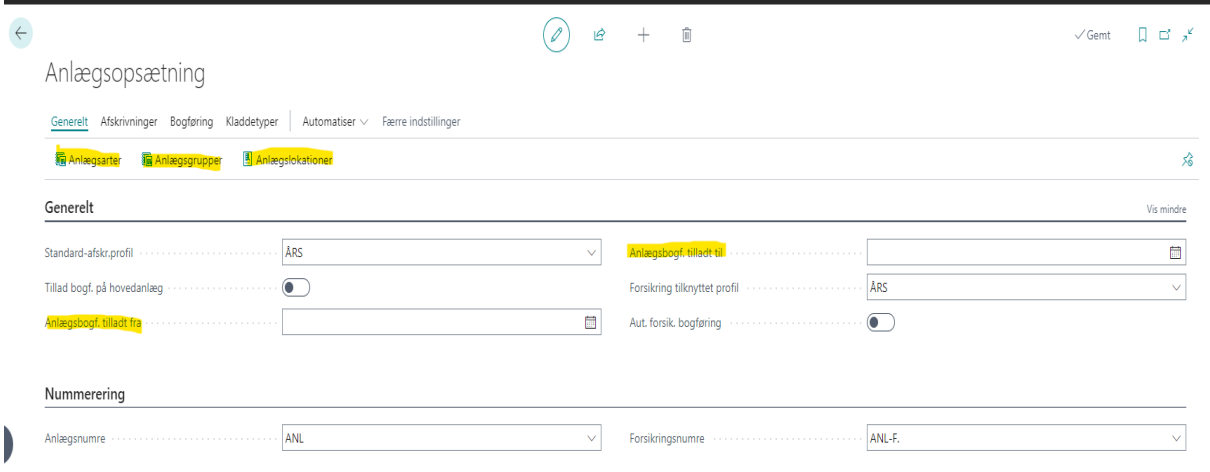

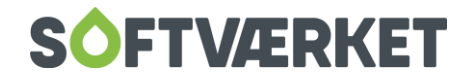

#### <span id="page-3-0"></span>*1.2.1 Generelt*

Her finder du anlægsarter, anlægsgrupper og anlægslokationer.

#### Du kan bl.a. opsætte **bogføringsinterval** for anlægsaktiver, hvis det ønskes.

**Anlægsarter**: Relaterer sig til gruppering af anlægsaktivet, og vil typisk blive opdelt i immaterielle, materielle og finansielle anlæg.

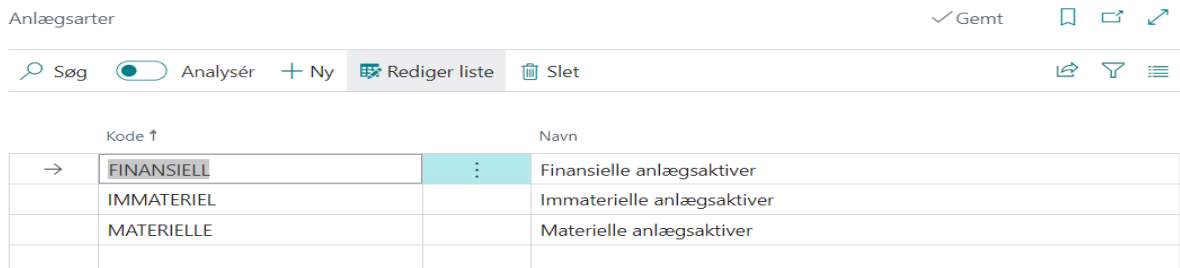

**Anlægsgrupper**: Bruges til kategorisering af anlægsaktiverne og efterfølgende sikre, at bogføringen af anskaffelser, afskrivninger m.m. for gruppen bliver placeret på de korrekte finanskonti i regnskabet.

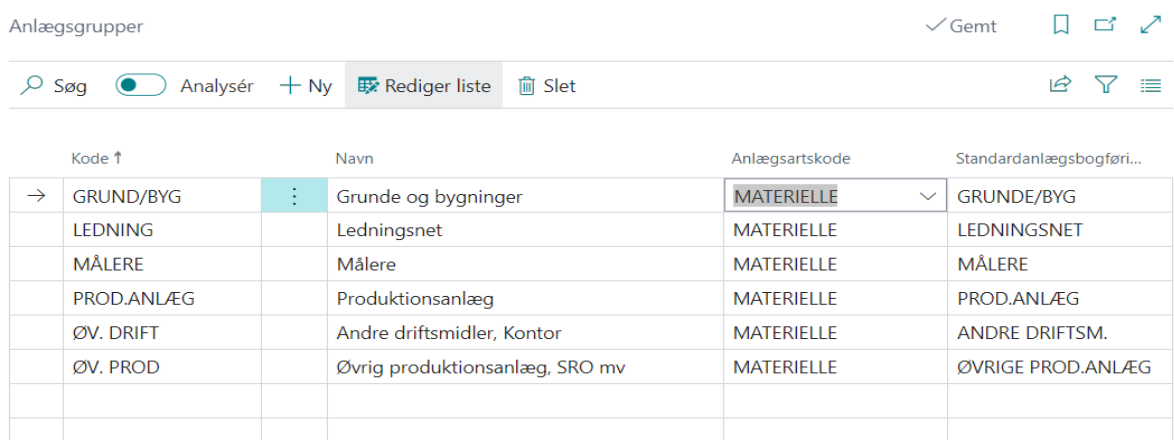

**Anlægslokationskoder**: Anvendes typisk til registrering af anlæggets lokation / tilhørsforhold, fx salgs-, produktions- og administrationsafdelingen.

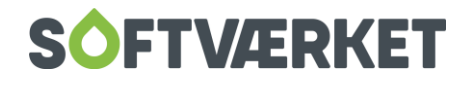

#### <span id="page-4-0"></span>*1.2.2 Afskrivninger*

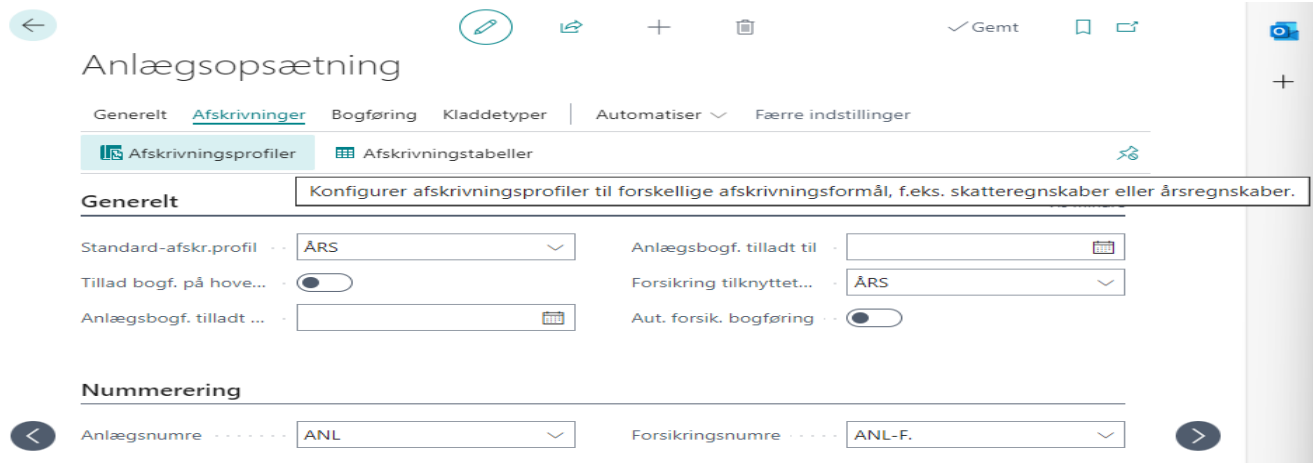

#### **Afskrivningsprofil**:

Der skal opsættes en afskrivningsprofil, som angiver, hvorledes anlægsaktiverne skal afskrives. Der er mulighed for at oprette og anvende flere afskrivningsprofiler pr. anlæg, fx til regnskabsmæssige og/eller skattemæssige afskrivninger. Der opsættes oftest kun 1 til regnskabsmæssige afskrivninger

Her opsættes fx:

Ændring af afskrivningsperiode på allerede anskaffet anlæg = "Tillad ændring af afskrivningsfelter" (markeret med gult) skal være vinget af.

Integration betyder, de forskellige transaktioner på anlægget, så som anskaffelser, afskrivninger, op- og nedskrivninger også skal bogføres i finans = vinge af i "Finansintegration".

NB: Integrationen fjernes typisk, hvis det er første gang du bruger modulet Anlæg i FOF i Skyen og tidligere håndteret anlæggene i fx et regneark. Anlægsaktiverne skal oprettes og åbningsposterne skal indtastes. Se venligst under punktet vedr. oprettelse / anskaffelse af anlægsaktiv.

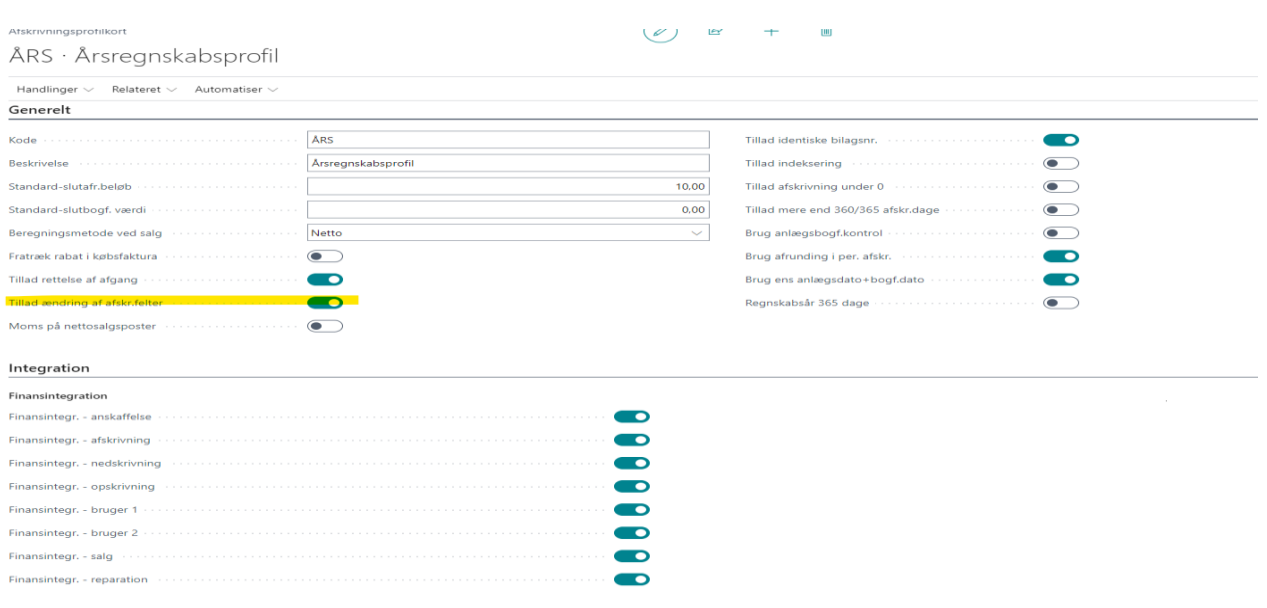

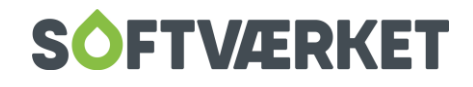

Kort overblik over de enkelte punkter på afskrivningsprofilkortet. Handlinger:

Her kan du bl.a. annullere bogførte anlægsposter.

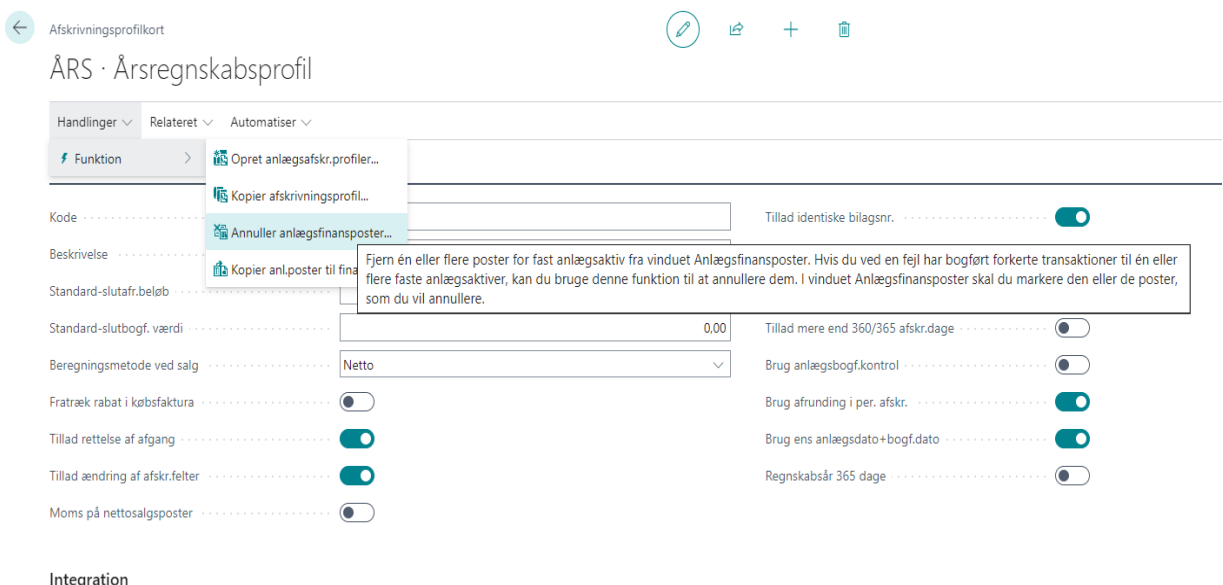

#### Relateret:

Her konfigureres skabelonerne til de forskellige anlægskladdetyper:

Anlægskladde

Anlægsfinanskladde

Anlægsomposteringskladde

Anlægsgentagelseskladde

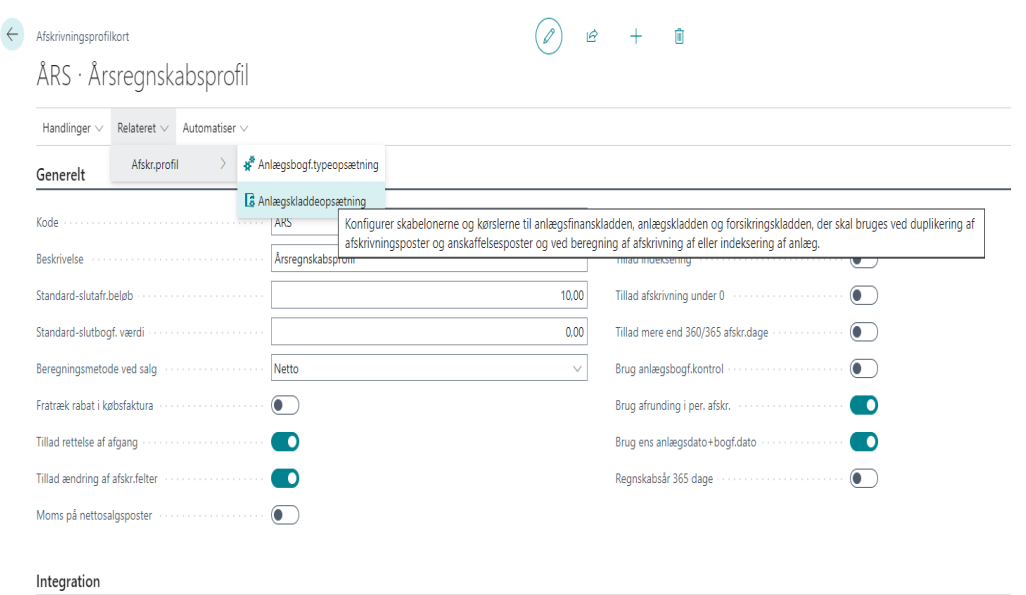

**Anlægskladdeopsætning** skal opsættes for at kunne afskrive, ompostere etc.

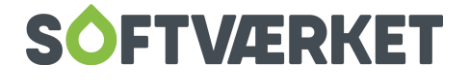

Det anbefales at anvende nedenstående kladdeopsætning.

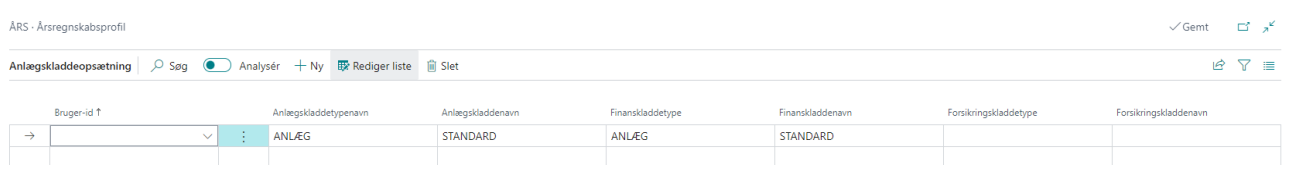

#### <span id="page-6-0"></span>*1.2.3 Bogføring*

Anlægsbogføringsgrupper skal opsættes således de forskellige transaktioner på anlægget bliver bogført korrekt i forhold til grupper og finanskonti.

#### Anlægsopsætning

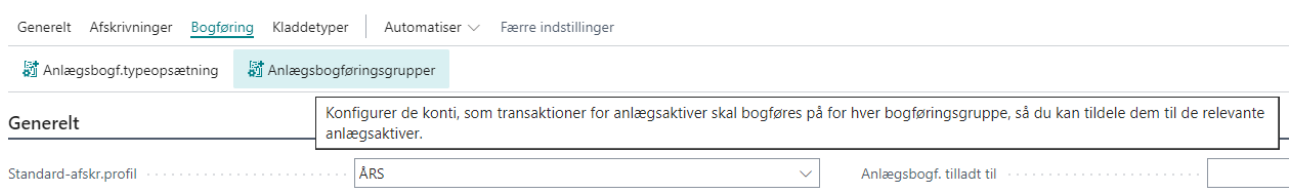

**Anlægsbogføringsgrupper:** Her opsættes bogføringsopsætningen for de enkelte anlægsgrup-

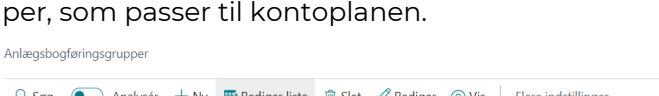

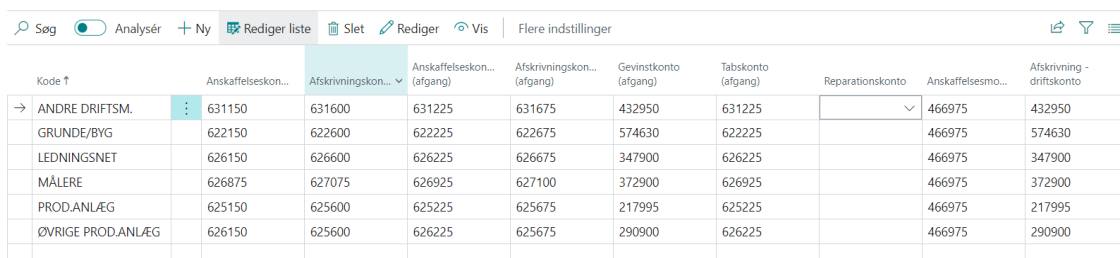

**Anlægsbogf.typeopsætningen** definerer, hvorledes ned- og opskrivninger bogføres på et anlæg, altså om bogføringen skal være debet eller kredit. Du kan ikke slette linjer, udelukkende kun rette i afkrydsningen, hvis nødvendigt.

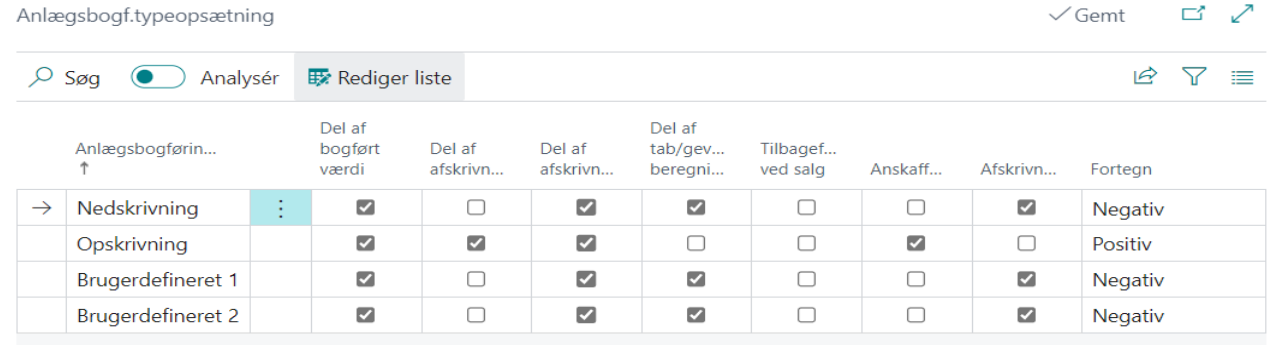

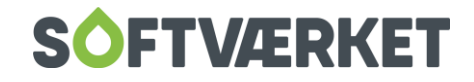

 $\sqrt{6}$ emt  $\Box$   $\Box^{\prime}$   $\chi^2$ 

Det anbefales ikke, at der ændres i opsætningen af afskrivningsprofiler eller typeopsætning, hvis der allerede er bogførte poster. Ændringerne vil nemlig ikke slå igennem på disse poster – og alene gælde fremadrettet.

#### <span id="page-7-0"></span>*1.2.4 Kladdetyper*

Se venligst under afskrivningsprofiler.

# <span id="page-7-1"></span>**2. ADMINISTRERE ANLÆGSAKTIVER**

Her finder du link til udforskning af oprettelse, anskaffelse og forskellige metoder til at afskrive anlæg på. Igen er det vigtigt, at værkets regnskabspraksis og lovgivningen om aktiver overholdes.

[Administrere anlægsaktiver \(indeholder video\) -](https://learn.microsoft.com/da-dk/dynamics365/business-central/fa-manage) Business Central | Microsoft Learn

## <span id="page-7-2"></span>**2.1 Oprettelse**

Søg (ALT+Q eller luppen) på anlægsaktiver.

Skal du oprette et nyt anlægsaktiv kan du enten et nyt (vælg +Ny) eller kopiere et eksisterende anlæg.

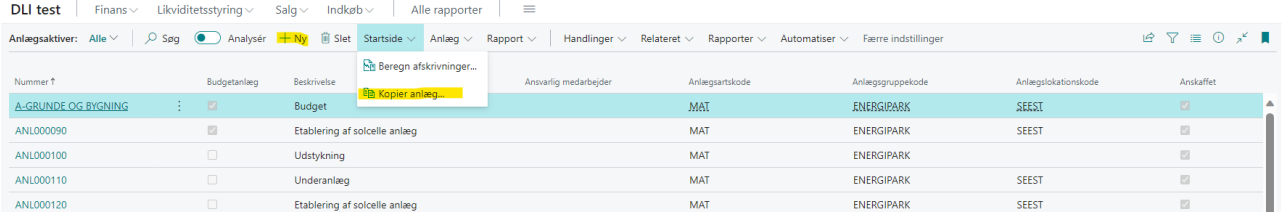

#### <span id="page-7-3"></span>*2.1.1 Oprettelse nyt anlæg eller kopier et eksisterende*

#### Vælg +Ny

Følgende skærmbillede fremkommer. Der skal som minimum tages stilling til de felter der er markeret med gult.

Under dimensioner kan du anvende afdeling og projekt som alle andre steder i FOF i skyen. Hvis du anvender afdeling eller projekt ved oprettelse af anlægget vil alle poster, også afskrivninger, blive registreret med dimensionen.

Du kan ikke tilføje afdeling og projekt på allerede bogførte anlægsposter via ret dimensioner.

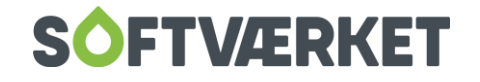

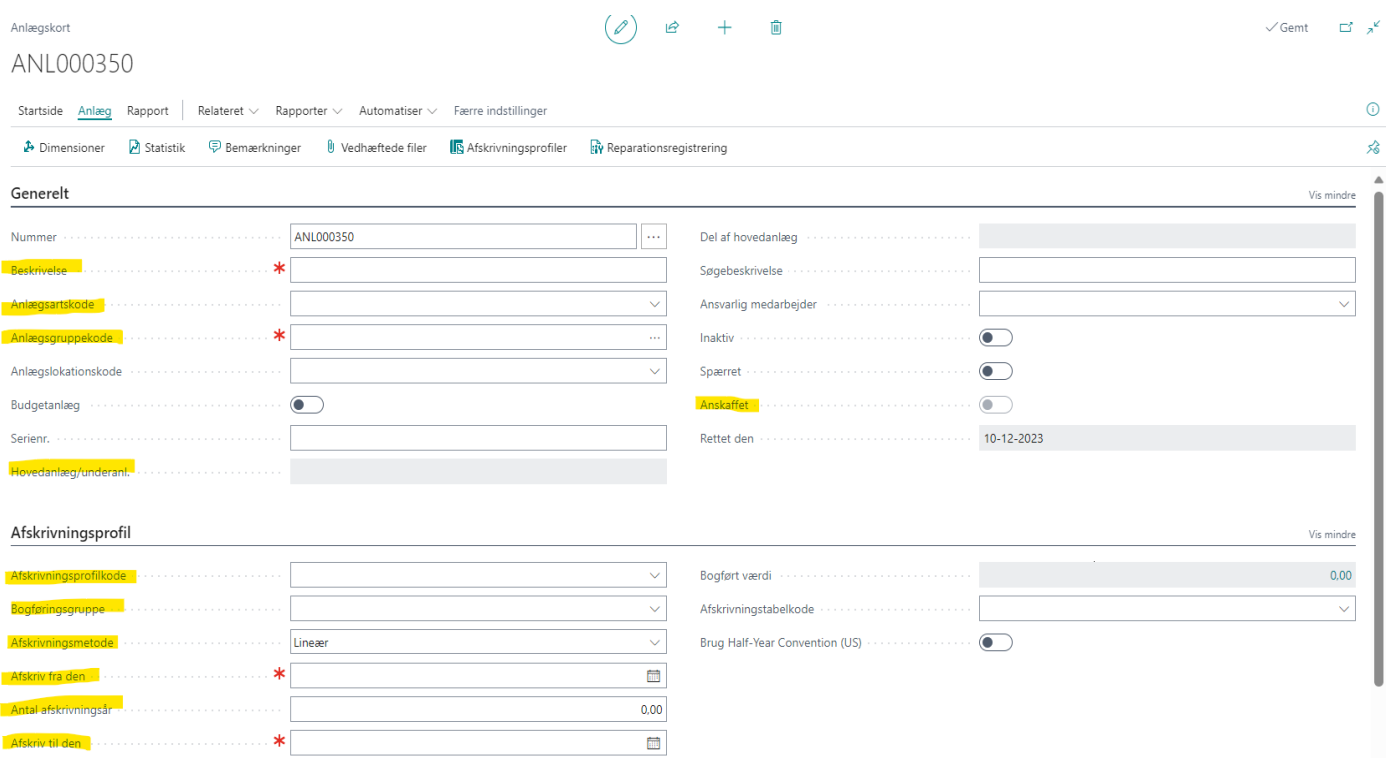

Alternativt kan et eksisterende anlæg kopieres.

Under menupunktet startside vælges Kopier anlæg

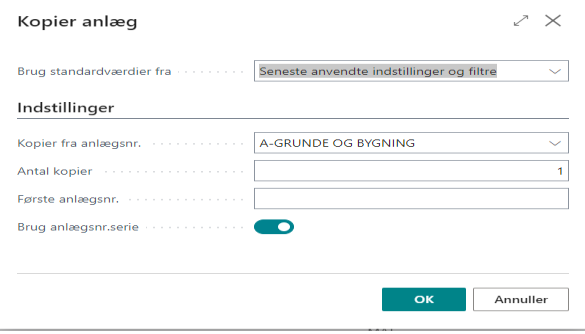

# <span id="page-8-0"></span>**2.2 Anskaffelse**

#### <span id="page-8-1"></span>*2.2.1 Anskaffelse nyt anlægsaktiv.*

Anskaffelse af anlægsaktiver kan ske på følgende måder:

- 1) Via købsfaktura husk tilføjelse af felterne "**afskriv til bogføringsdato for anlæg**" og "**afskriv anskaffelse**" i konteringslinjen
- 2) Via anlægsfinanskladde husk tilføjelses af felterne "**afskriv til bogføring af anskaffelse**" og "**afskriv anskaffelse**" i konteringslinjen.

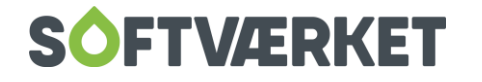

### 3) Via Anskaf (Wizard)

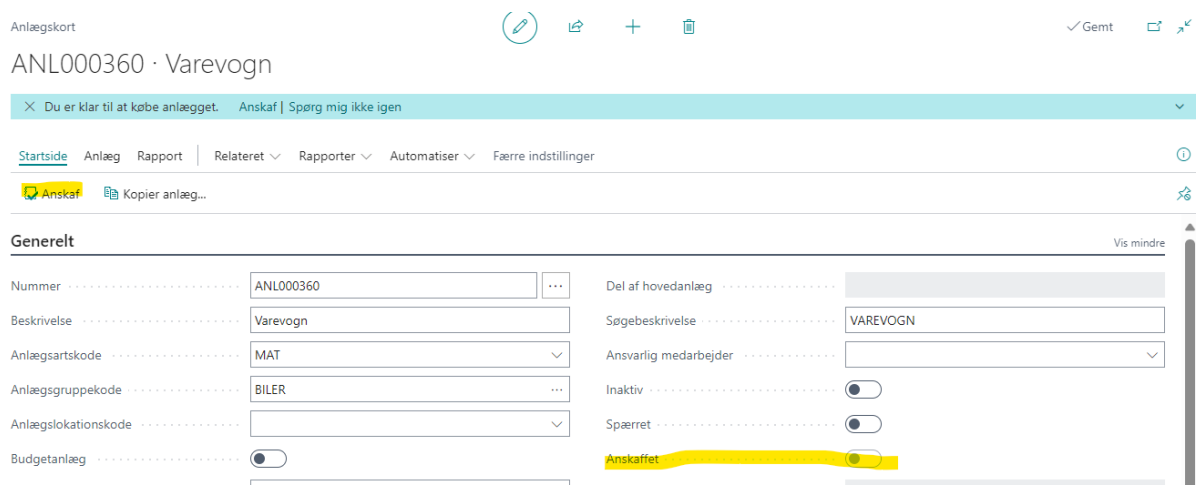

"Søg" Kreditorer – tryk på "+Ny"

Felter markeret med gult, skal som minimum udfyldes.

#### <span id="page-9-0"></span>*2.2.2 Anskaffelse på eksisterende anlæg*

Du bogfører ekstraanskaffelsen af et anlægsaktiv på samme måde, som du bogfører den oprindelige anskaffelsespris, dvs. fra en købsfaktura eller fra en anlægsfinanskladde.

Hvis der allerede er beregnet afskrivning for anlægsaktivet, skal du markere afkrydsningsfeltet **Afskriv anskaffelse**, for at den ekstra anskaffelsespris (minus evt. skrapværdi) afskrives i forhold til det beløb, hvormed det tidligere anskaffede anlægsaktiv i forvejen er blevet afskrevet. Dette sikrer, at afskrivningsperioden ikke ændres.

Husk også at markere afkrydsningsfeltet **Afskriv til bogføringsdato for anlæg** på fakturaen, anlægskassekladden eller anlægskladdelinjerne for at sikre, at afskrivningen beregnes fra den sidste bogføringsdato for anlæg til bogføringsdatoen for den ekstra anskaffelsespris.

#### <span id="page-9-1"></span>*2.2.3 Sådan registreres åbningsposter*

På overskiftspanelet **Integration** skal du sørge for, at alle felter er tomme, ved at fjerne alle markeringer. Hvis du har mere end én afskrivningsprofil, skal du deaktivere finansintegration for hver enkelt.

Det er vigtigt, at du bruger anlægskladden (som er uden finansintegration), når du skal registrere nedenstående på hvert aktiv:

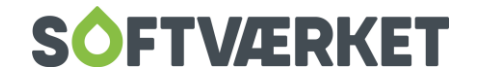

- En linje med den akkumulerede anskaffelse.
- En linje med den akkumulerede afskrivning i slutningen af det foregående regnskabsår.
- En linje med den akkumulerede afskrivning fra begyndelsen af det aktuelle regnskabsår til den dato, hvor FOF i skyen er indstillet til at starte afskrivningen.

Hvis du har andre åbningsposter, kan du også angive dem nu, f.eks. scrapværdi, nedskrivning og opskrivning.

Når du har angivet, kontrolleret at det stemmer til din finansbogføring, kan du bogføre kladdelinjerne for hvert anlæg.

Du skal også være opmærksom på restafskrivningsperioden på dit anlægsaktiv er korrekt.

Herefter er det meget vigtigt, at du aktiverer finansintegration i afskrivningsprofilerne igen.

# <span id="page-10-0"></span>**2.3 Afskrivninger**

Der er 2 metoder at beregne og bogføre afskrivninger på.

- Automatisk v/kørslen Beregn afskrivning
- Manuelt v/brug af anlægskassekladden

Afskrivninger beregnes udelukkende af anskaffet anlæg, og ignorerer anlæg som er solgte, spærret, inaktive eller sat til manuelle afskrivningsmetoder.

Kørslen beregner afskrivningerne og overfører disse til anlægsfinanskladden, hvor du kan se antallet af afskrivningsdage for de enkelte anlæg.

Du kan vælge enten at bruge bogføringsdatoen, som beregningsdato for afskrivningen eller du kan tvinge afskrivningen til at være et bestemt antal dage. Du skal dog altid anføre bogføringsdato for anlæg og bogføringsdato – og disse skal være identiske.

Standard perioder for afskrivninger er 360 dage for et år og 30 dage for en måned.

#### <span id="page-10-1"></span>*2.3.1 Beregn automatiske afskrivninger*

"Søg" på Anlægsaktiver – tryk på "Beregn afskrivninger…". Alternativt finder du Beregn afskrivninger under startsiden.

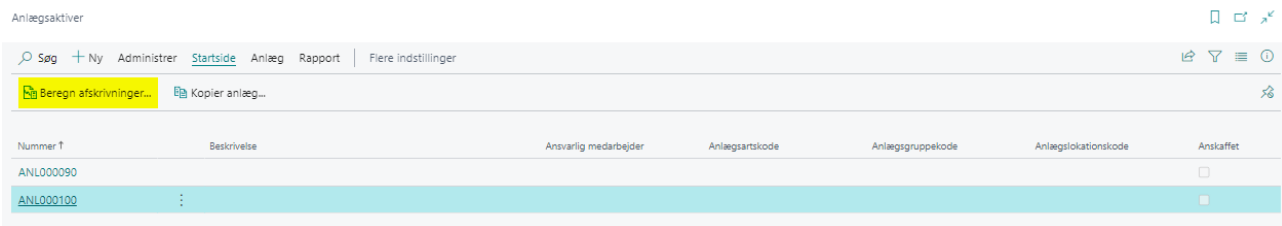

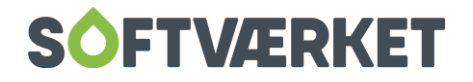

Følgende skærmbillede fremkommer. Der skal som minimum tages stilling til de felter der er markeret med gult.

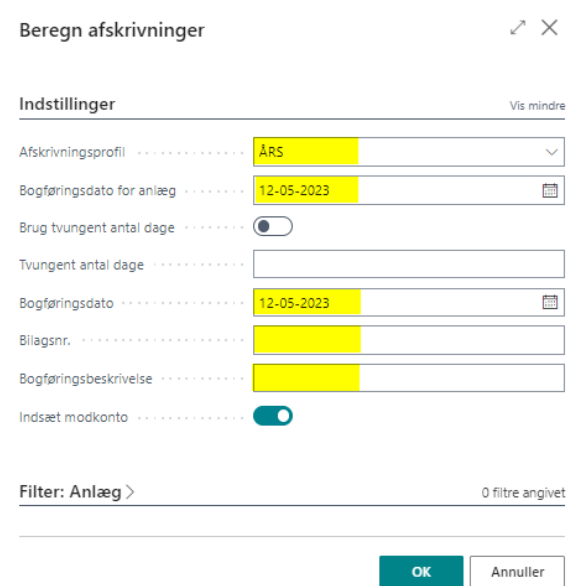

Herefter udfyldes Indstillinger og eventuelt Filter: Anlæg, se eksempler nedenfor, hvor der er vist eksempel på automatisk afskrivninger og afskrivning med tvungen antal dage pr. en given dato. Se venligst yderligere beskrivelse af de forskellige funktioner nedenfor (OBS).

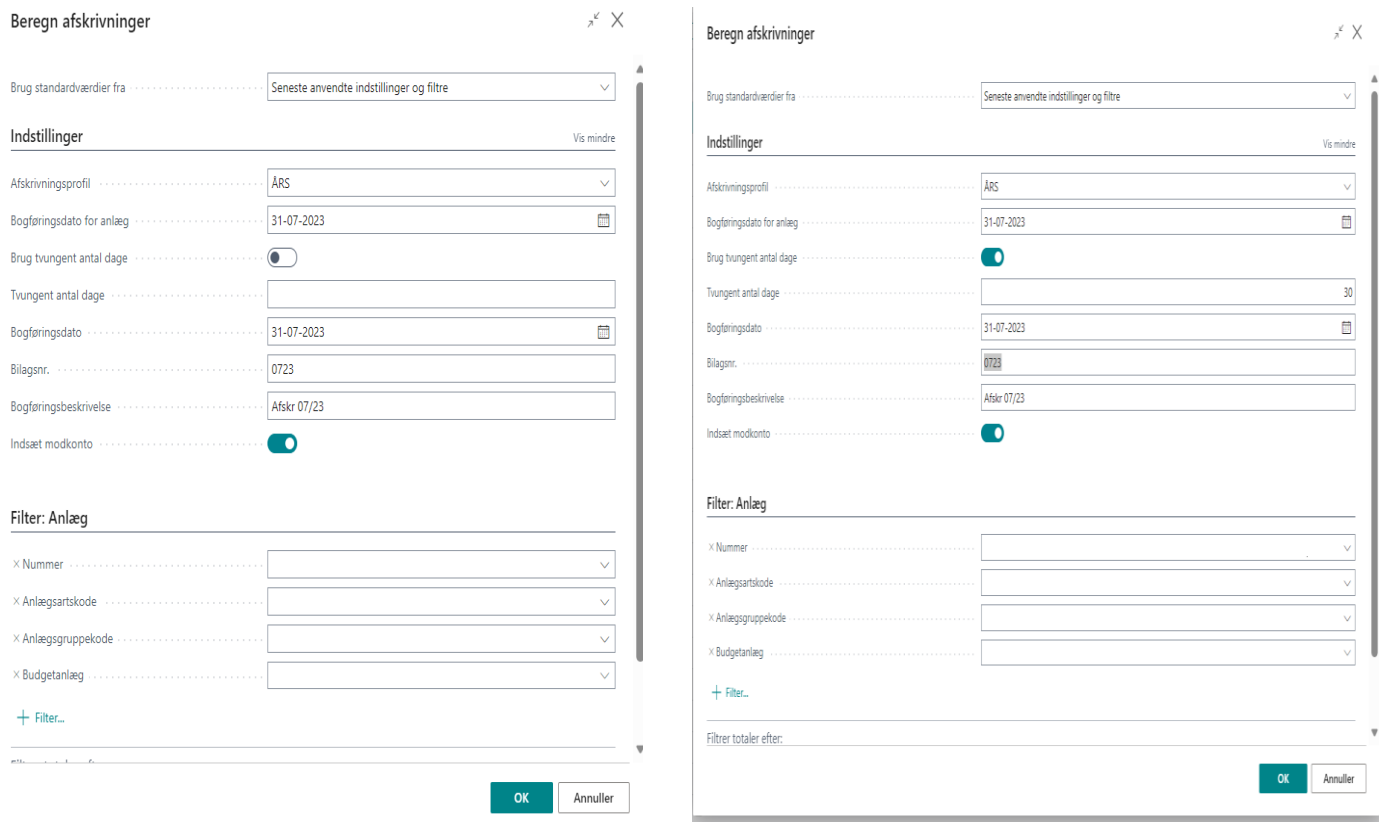

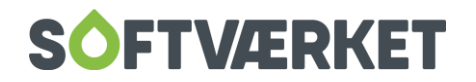

# **OBS**:

Hvis du har et anlæg, hvor du løbende foretager anskaffelser på samtidig med, at du afskriver, så skal du enten håndtere dine anskaffelser som anført under menupunktet Anskaffelser eller bruge tvungen antal dage ved afskrivning.

Vælger du det sidste, skal du være opmærksom på, at systemet tager antallet af dage og ikke kigger på evt. anskaffelsesdato i regnskabsåret, illustreret ved nedenstående eksempel:

Anskaffelse 15/7 23 med 120.000 kr., afskrivningsstart iflg. anlægget 15/7 og 5 år frem. Årlig afskrivning 24.000 kr. og månedlig afskrivning 2.000 kr.

Så vælges beregningen af afskrivninger uden tvungne dage bliver afskrivningen kr. 1.067 svarende til 16 dage, som er fra anskaffelsesdagen til ultimo måneden for første afskrivningsperiode. Anvendes derimod tvungen antal dage (her 30 dage = 1 måned), så bliver afskrivningen 2.000 kr. Og afskrives der 1 gang årligt med 360 dage, så bliver afskrivningen med 360 dage 24.000 kr., hvis Start afskrivning på anlægskortet ligger i den anførte periode og er anskaffet (her er denne data 15/7, så derfor er der beregnet 360 dage).

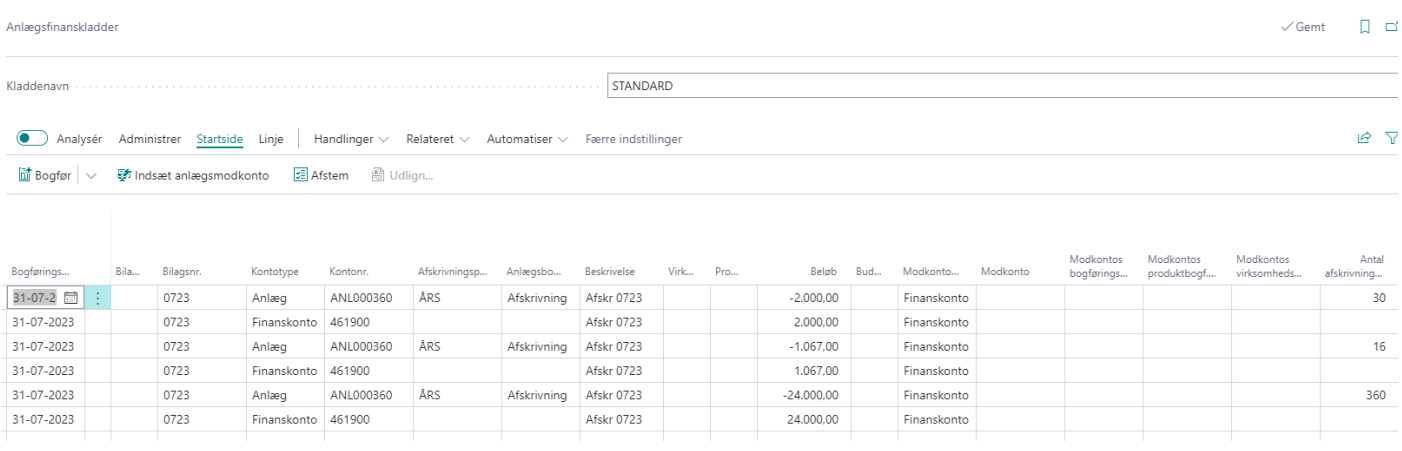

Hvis du angiver afskrivningsperioden (antal afskrivnings år, antal afskrivningsmåneder eller afskrivningsslutdatoen), beregner følgende formel afskrivningsbeløbet:

*Afskrivningsbeløb = ((Bogført værdi - Skrapværdi) x Antal afskrivningsdage) / Resterende afskrivningsdage*

De resterende afskrivningsdage beregnes som antallet af afskrivningsdage minus antallet af dage mellem afskrivningens startdato og datoen for den sidste anlægspost, som enten er en afskrivning eller anskaffelse.

Afskrivningerne bliver ikke bogført automatisk. Efter beregning bliver de overført til anlægsfinanskladden, hvor de skal kontrolleres og bogføres.

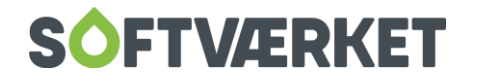

Du kan annullere fejlbehæftede afskrivningsposter ved at udføre kørslen **Annuller anlægsfinansposter**. Bagefter kan du bogføre det korrekte beløb ved igen at udføre kørslen **Beregn afskrivninger**. De fejl, du retter, bogføres som anlægsfejlposter.

Hvis du ikke ønsker at anlægget skal indgå i Beregn afskrivninger kan du på anlægskortet anføre Afskrivningsmetode til Manuelt i stedet for fx Lineær.

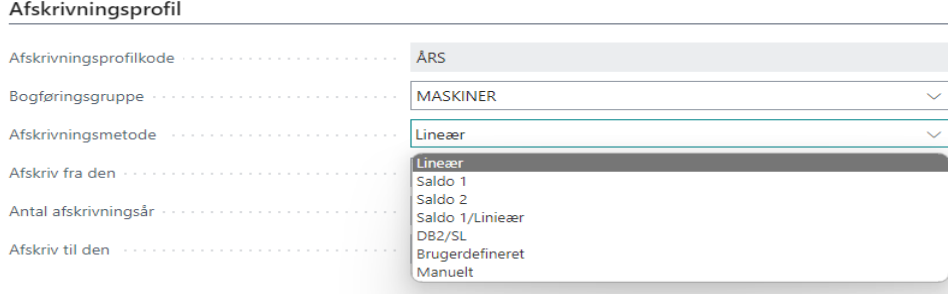

#### <span id="page-13-0"></span>*2.3.2 Manuelle afskrivninger*

Manuelle afskrivninger skal håndteres via en anlægsfinanskladde.

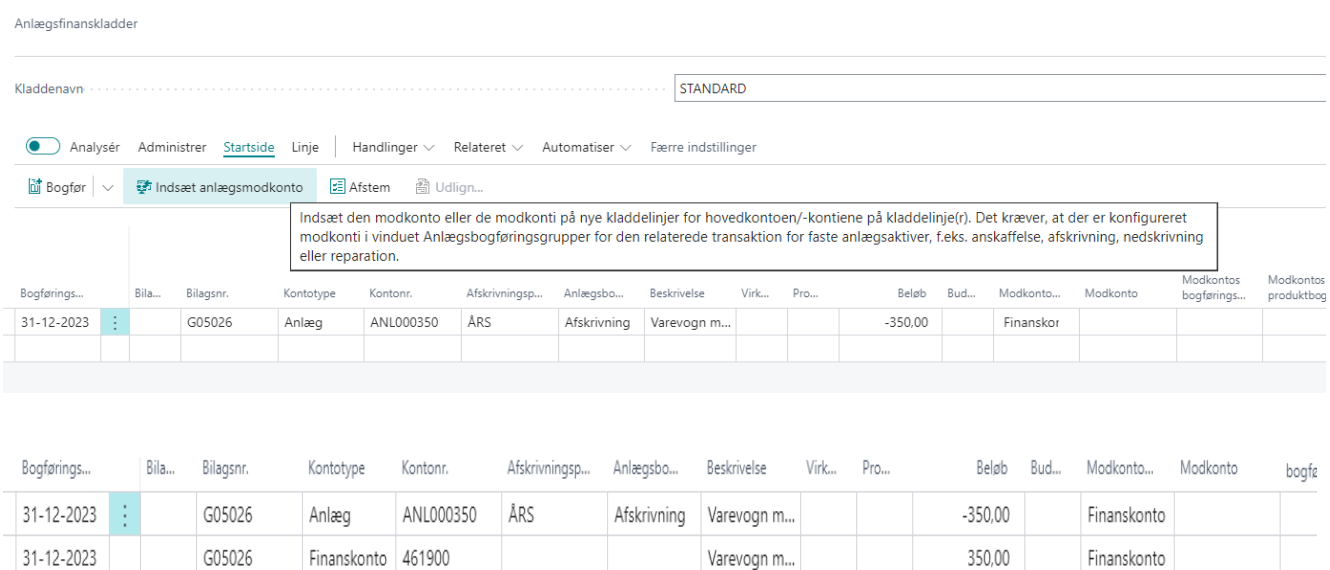

### <span id="page-13-1"></span>**2.4 Omposter, opdele og kombinere anlægsaktiver.**

#### <span id="page-13-2"></span>*2.4.1 Omposter anlægsaktiver*

Hvis du skal om flytte et anlæg fra en afdeling til en anden (eller projekt), så kan du med fordel ompostere anlægget.

Opret det nye anlæg, hvor du tildeler anlægsafskrivningsprofil og øvrige relevante oplysninger.

Under anlægsaktiver, handlinger vælger du anlægsomposteringskladde (kan også søges frem via ALT+Q (luppen).

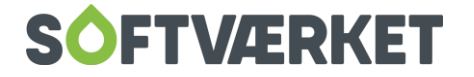

Opret en kladdelinje, hvor feltet anlægsnr. viser det oprindelige anlægsaktiv, og feltet nyt anlægnr. indeholder det nye anlægsaktiv, hvortil der skal flyttes. Udfyld felterne efter behov. Der kan anvendes procenter eller beløb. Er felter ikke synlige i kladden, så tilpas skærmbilledet via tandhjulet.

Vælg handlingen omposter.

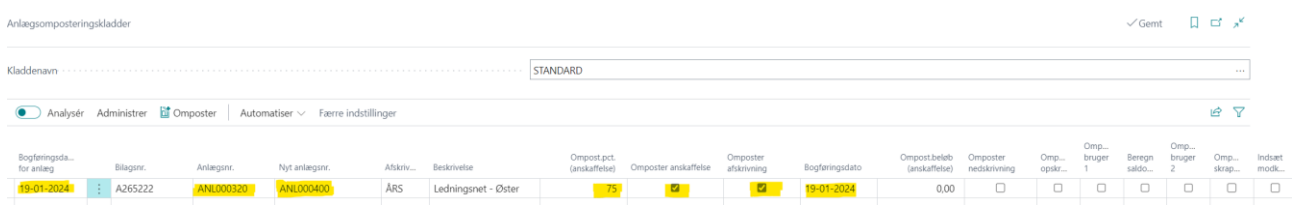

Posterne overføres nu til Anlægsfinanskladde, hvor du kan kontrollere og bogføre omposteringen.

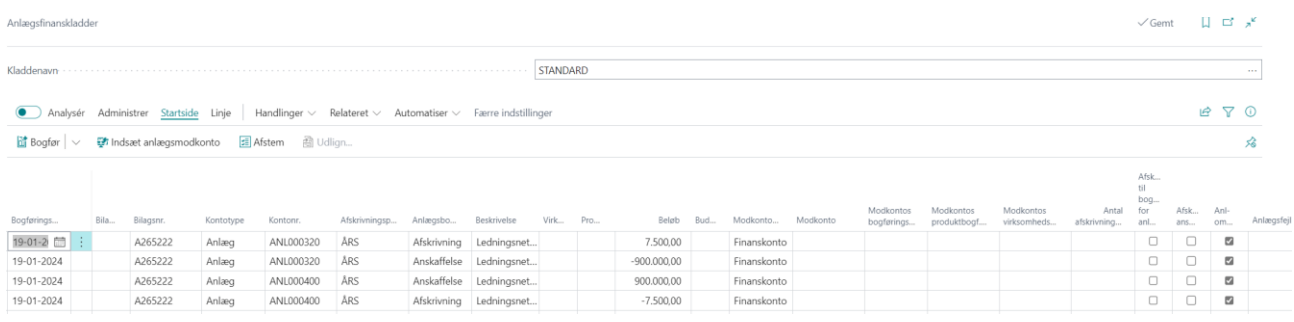

Hvis du har bogført en anskaffelsespris for ét anlæg, kan du bruge anlægsomposteringskladden til at opdele anskaffelsesprisen på flere anlægsaktiver.

### <span id="page-14-0"></span>*2.4.2 Kombinere 2 anlægsaktiver til 1*

Du kan kombinere flere anlægsaktiver til ét anlægsaktiv, f.eks. når du skal flytte fordelte anlægsaktiver til en enkelt afdeling. Hvis du har bogført anskaffelsesprisen og afskrivningen for det anlægsaktiv, der skal flyttes, kombineres værdierne i det enkelte anlægsaktiv.

Det sker fortsat fra anlægsomposteringskladden. Opret en omposteringskladde, hvor feltet anlægsnr. viser det oprindelige anlægsaktiv, der skal flyttes/kombineres, og feltet nyt anlægsnr. indeholder det nye anlægsaktiv, det skal kombineres med.

Lad feltet **Ompost.pct. (anskaffelse)** være tomt for at flytte/kombinere hele anskaffelsesprisen. Markér afkrydsningsfelterne **Omposter anskaffelse** og **Omposter afskrivning**.

Vælg handlingen **Omposter**.

Posterne overføres igen til en Anlægsfinanskladde, hvor du kan kontrollere og bogføre omposteringen.

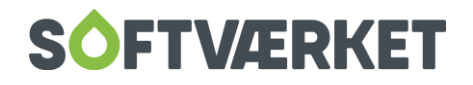

#### <span id="page-15-0"></span>*2.4.3 Opdeling af et anlægsaktiv til flere*

Du kan opdele et anlægsaktiv i flere anlægsaktiver, f.eks. når du skal fordele et anlægsaktiv på tre forskellige afdelinger med fx procentsats. Du skal sikre dig, at alle de nye anlæg, der skal bruges, er oprettet.

Du skal vælge anlægsomposteringskladde.

Opret to omposteringskladdelinjer, én for hvert nyt anlægsaktiv. På den første linje skal du angive det andet anlægsaktiv i feltet **Nyt anlægsnr.** og 25 i feltet **Ompost.pct. (anskaffelse)** På den anden linje skal du angive det tredje anlægsaktiv i feltet **Nyt anlægsnr.** og 40 i feltet **Ompost.pct. (anskaffelse)**. På begge linjer skal du markere afkrydsningsfelterne **Omposter anskaffelse** og **Omposter afskrivning**.

Vælg handlingen **Ompostér**.

# <span id="page-15-1"></span>**3.1 Salg**

#### <span id="page-15-2"></span>*3.1.1 Salg af et anlægsaktiv*

Salg af et anlæg kan enten ske via en anlægsfinanskladde eller en salgsfaktura. Her beskrives salg via en salgsfaktura.

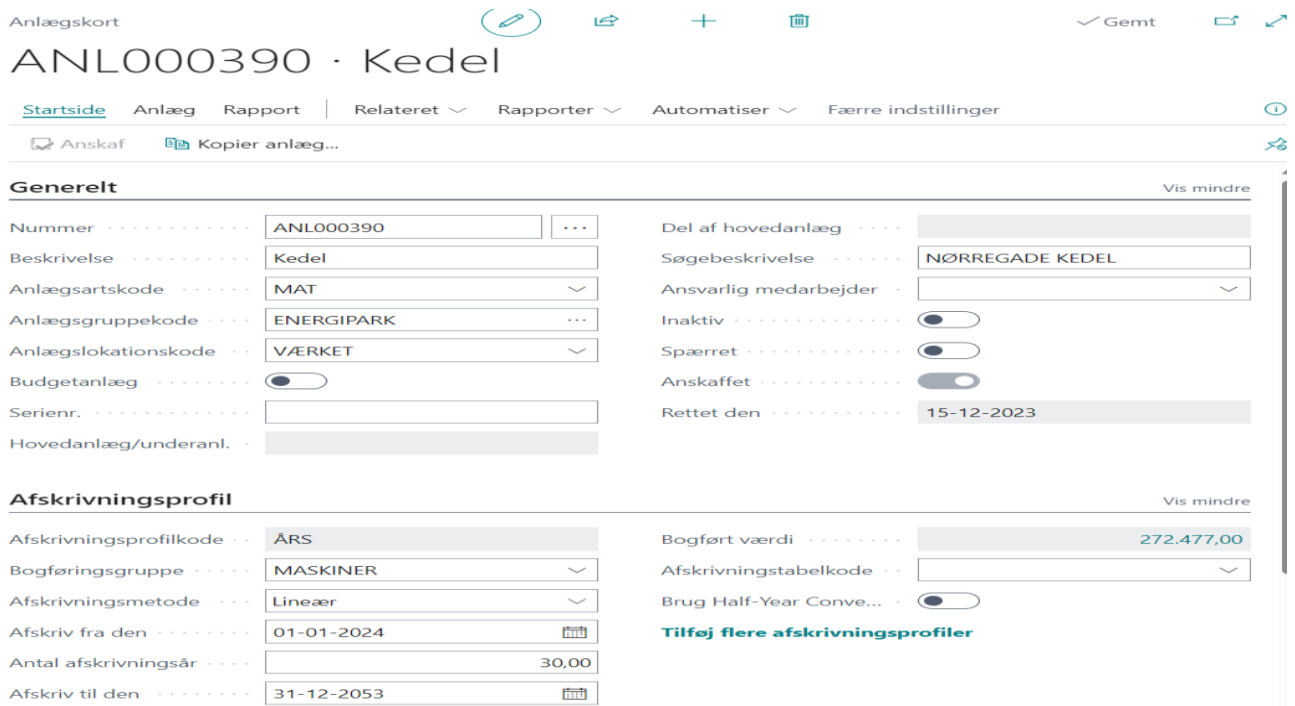

Søg efter salgsfaktura og vælg debitoren, som skal købe anlægsaktivet.

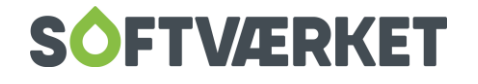

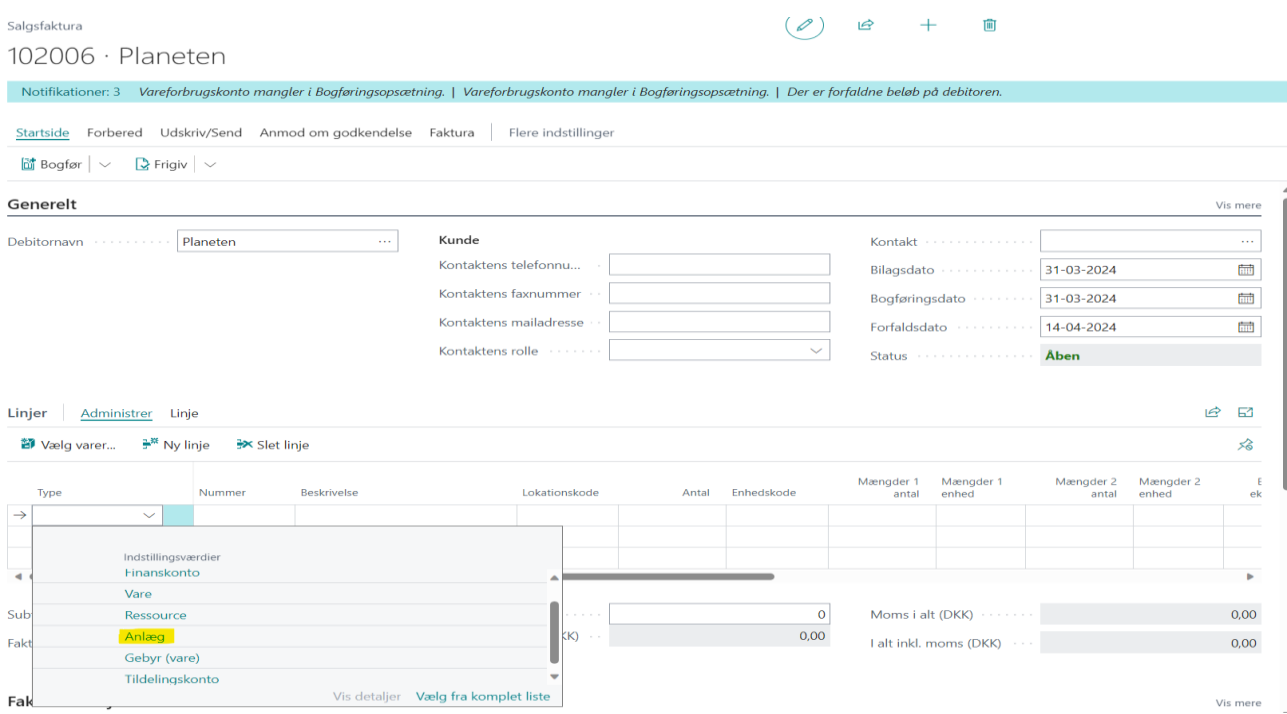

Vælg Type Anlæg og anlægsnummeret, som skal sælges. Anfør salgspris eksl. moms.

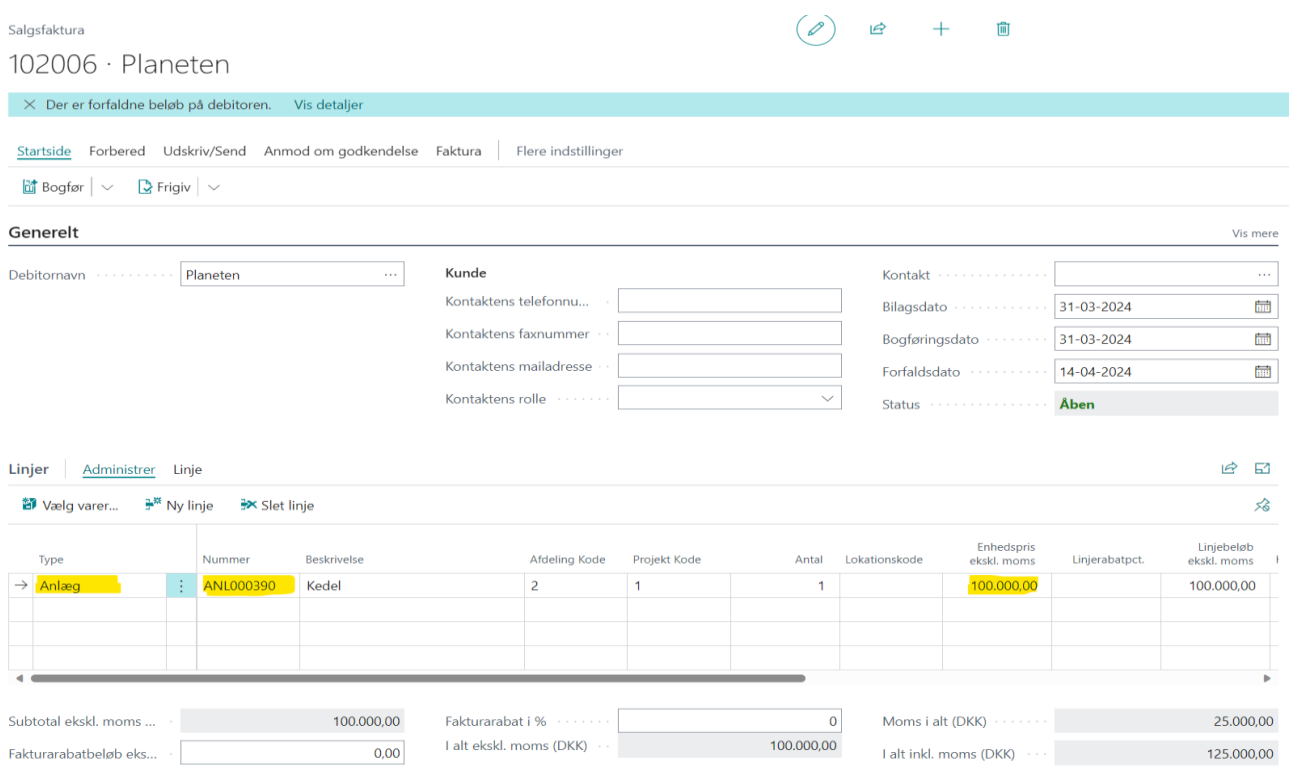

Når salgsfaktura er bogført, vil alle posterne vedr. salget, herunder tab/gevinst og tilbageførte afskrivninger, blive vist.

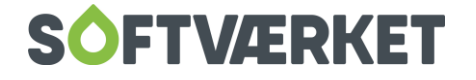

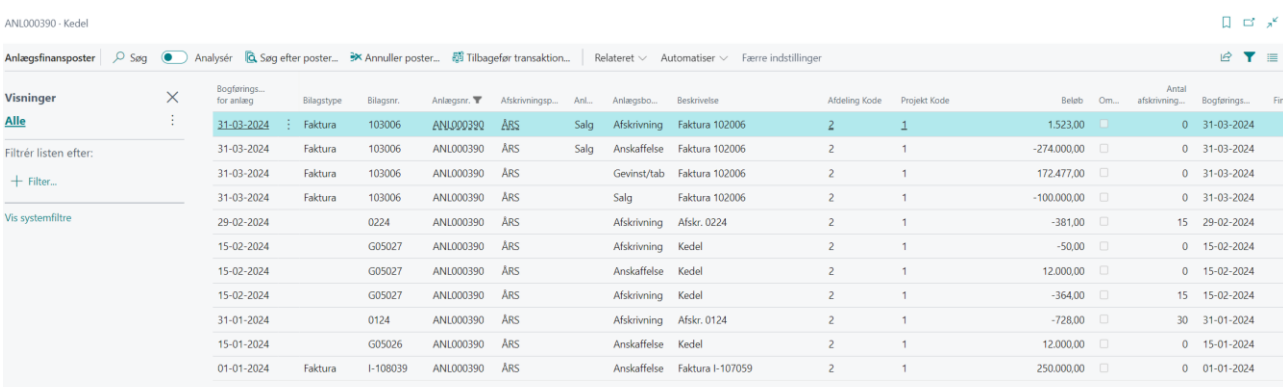

#### Anlægsaktivet vil herefter have markering i solgt og en bogført værdi på 0.

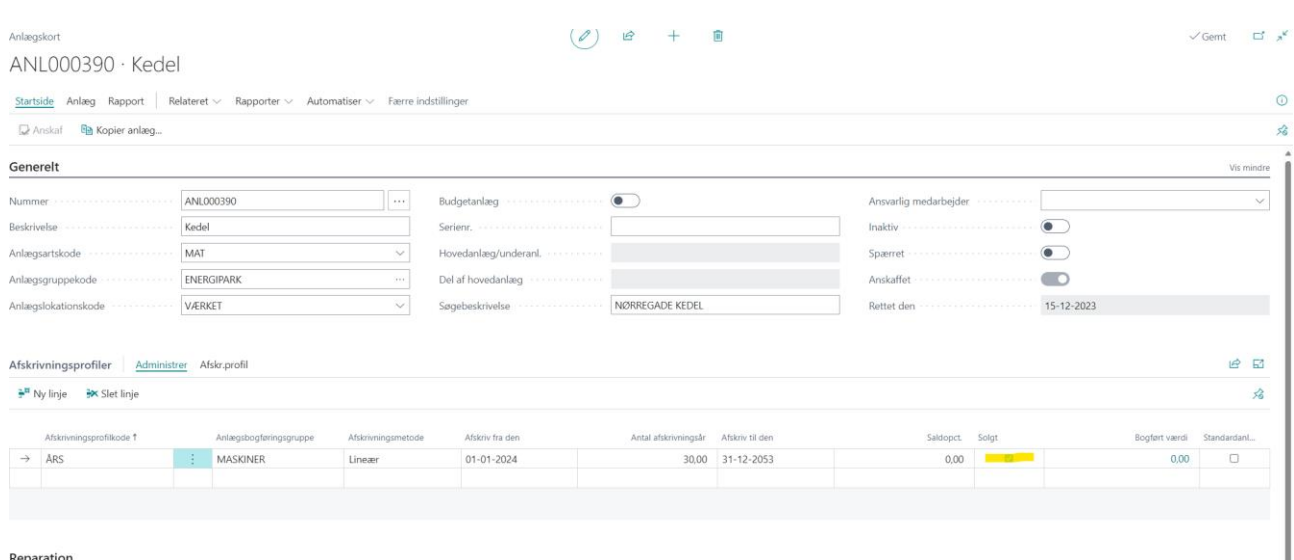

## <span id="page-17-0"></span>**4.1 Hovedanlæg og underanlæg**

Et hovedanlæg er et anlægsaktiv, som består af andre anlægsaktiver, her kaldet underanlæg.

Det kan være et produktionsanlæg, som består af en lang række mindre maskiner eller dele (underanlæg).

Fordelen ved denne gruppering er, at man let kan få et overblik og samtidig kan foretage afskrivninger på de enkelte anlæg uafhængigt af hinanden.

Hvis du vil opbygge et hovedanlæg, skal dette først oprettes. Efterfølgende opretter du underanlæggene, som herefter tilknyttes hovedanlægget. Tilknytningen sker på hovedanlæggets Anlægskort under Relateret, Hovedanlæg og +Ny.

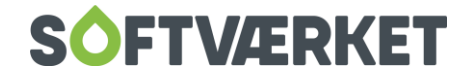

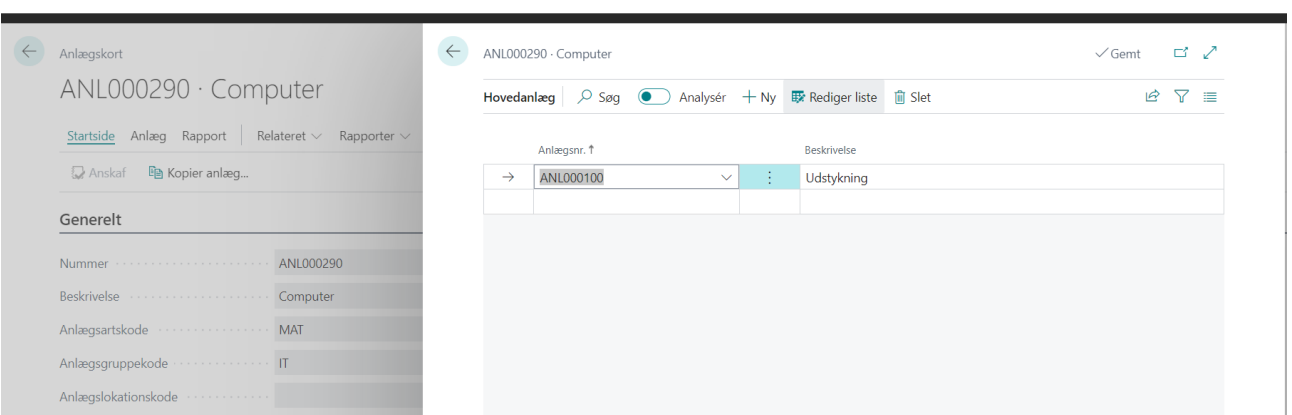

På de enkelte anlægskort fremgår det om du kigger på et hovedanlæg eller en komponent (underanlæg).

Under Hovedanlæg – statistik kan du se oplysninger om den samlede anskaffelsessum og samlede afskrivninger for underanlæggene.

### <span id="page-18-0"></span>**5.1 Budgetanlæg**

Budgetanlæg anvendes typisk til at indeholde eventuelle forventede anskaffelser i rapporter og budgetter. Et budget anlæg er ikke integreret med modulet Finans (se eventuelt punktet om integration under afskrivningsprofiler).

Et budgetanlæg oprettes som et almindeligt anlægsaktiv, dog skal der markeres på anlægskortet, at der er tale om et budgetanlæg, hvilket forhindre at der bogføres i finansmodulet.

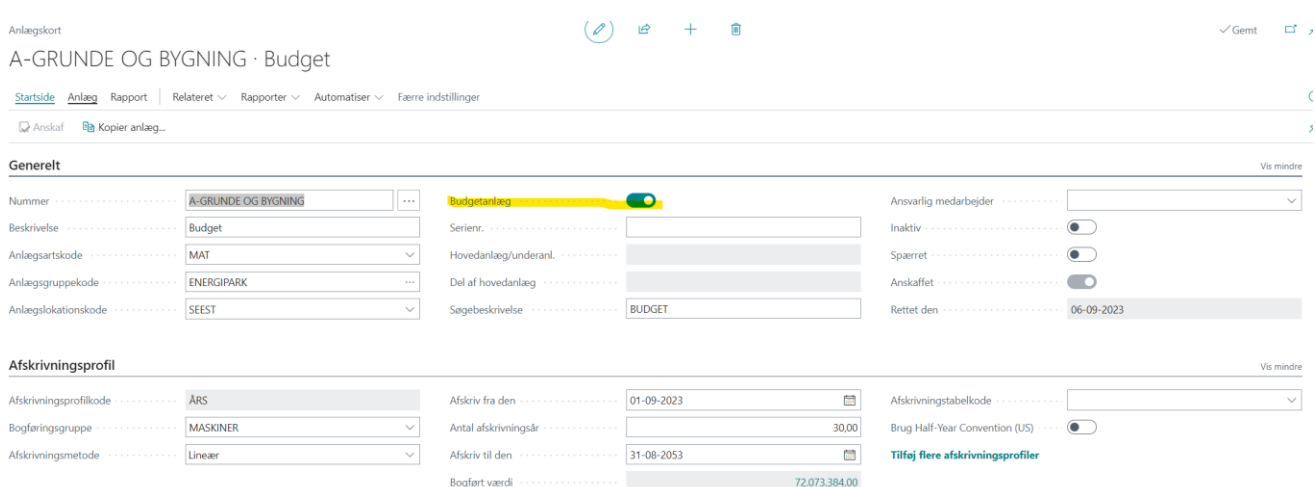

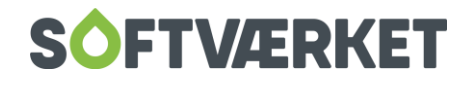

Både anskaffelser (eksl. moms) og afskrivninger sker fra anlægskladden, som er uden finansintegration. Anskaffelserne indtastes direkte i anlægskladden uden modpostering. Afskrivningerne beregnes som tidligere beskrevet, og lander i anlægskladden til bogføring.

Hvis du vil kopiere anlægsfinansposter til budgettet kan du via Afskrivningsprofilen under menupunktet Handlinger, Funktion og Kopier anl.poster til finansbudget.

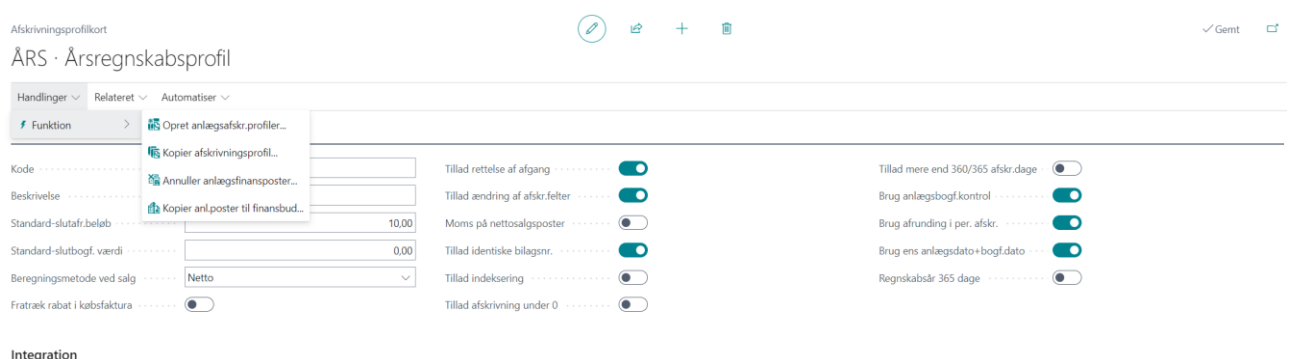

Du skal være opmærksom på om du vil medtage budgetanlægget eller ej.

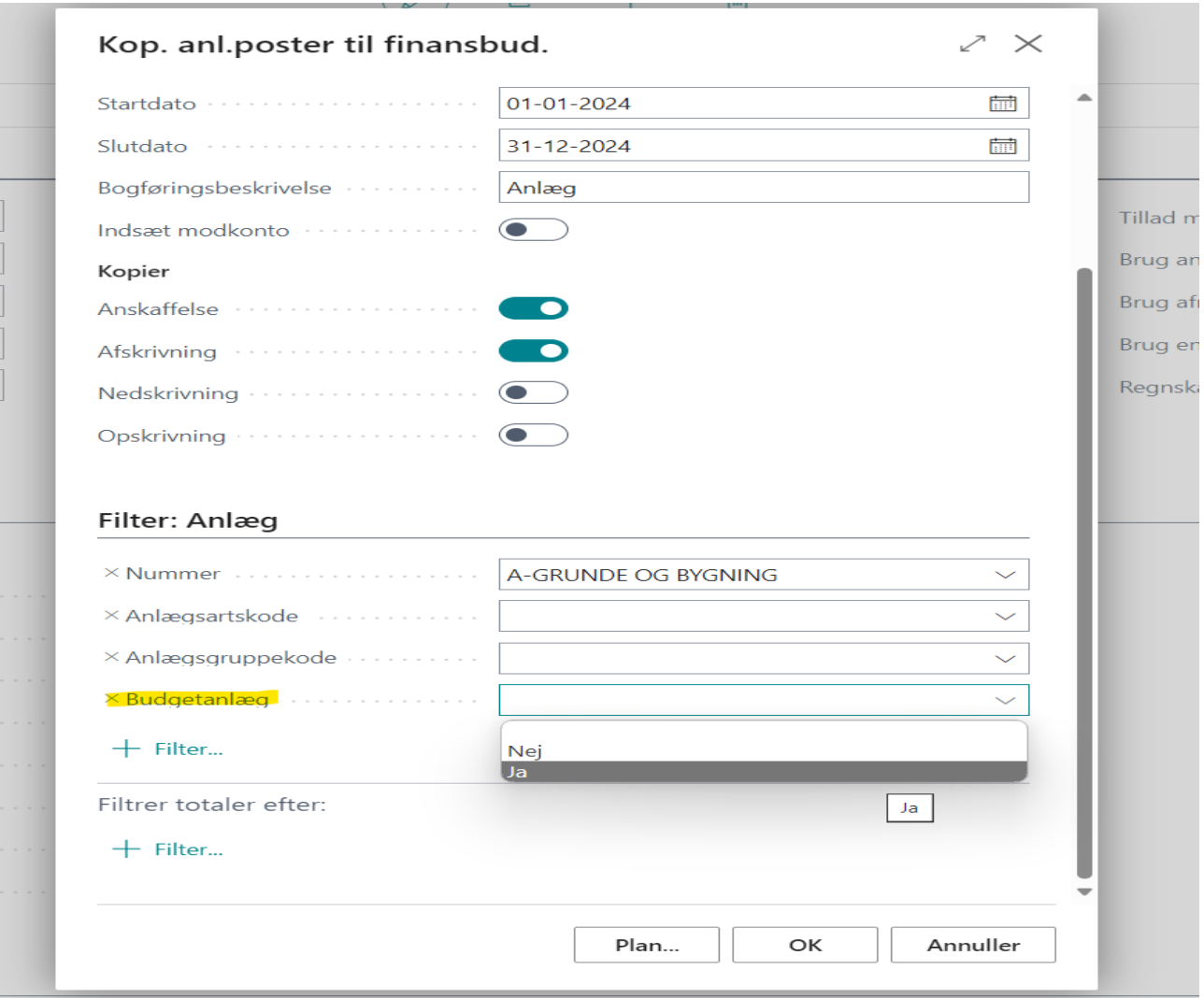

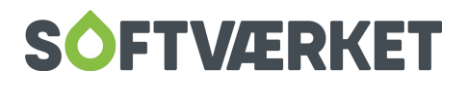

Hvis det besluttes at anskaffe et anlæg, som er registreret som et eller del af budgetanlæg kan budgetanlægget kopieres til et nyt anlæg. Husk at fjerne markeringen budgetanlæg på det nye anlæg.

Når du anskaffer dit nye anlægsaktiv, skal det ske på normal vis, som beskrevet under punkt 2.2. Ønsker du samtidig at reducere dit budgetanlæg med den nye anskaffelse, skal budgetanlægget tilføjes.

Det er også muligt at slette budgetanlægget.

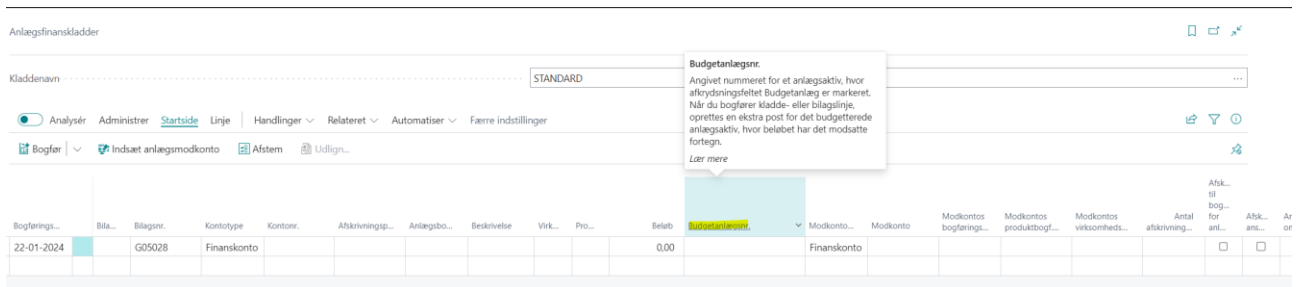

# <span id="page-20-0"></span>**6.1 Reparation og vedligehold (mulighed)**

Modulet Reparation bruges til håndtering af omkostninger, som ikke forøger, men udelukkende vedligeholder værdien af anlægget.

Under anlægsbogføringsgrupper skal de relevante konti tilknyttes under reparation.

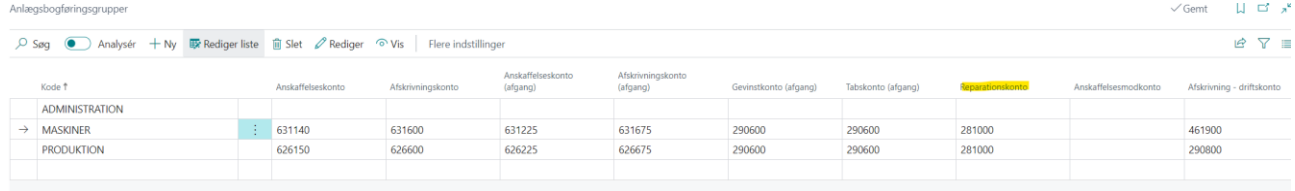

På anlægskortet skal de relevante oplysninger under Reparation udfyldes.

Når reparationen udføres, skal den registreres på anlægget. Dette kan gøres via købsfaktura eller anlægsfinanskladde.

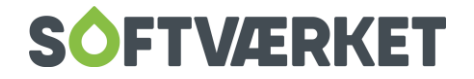

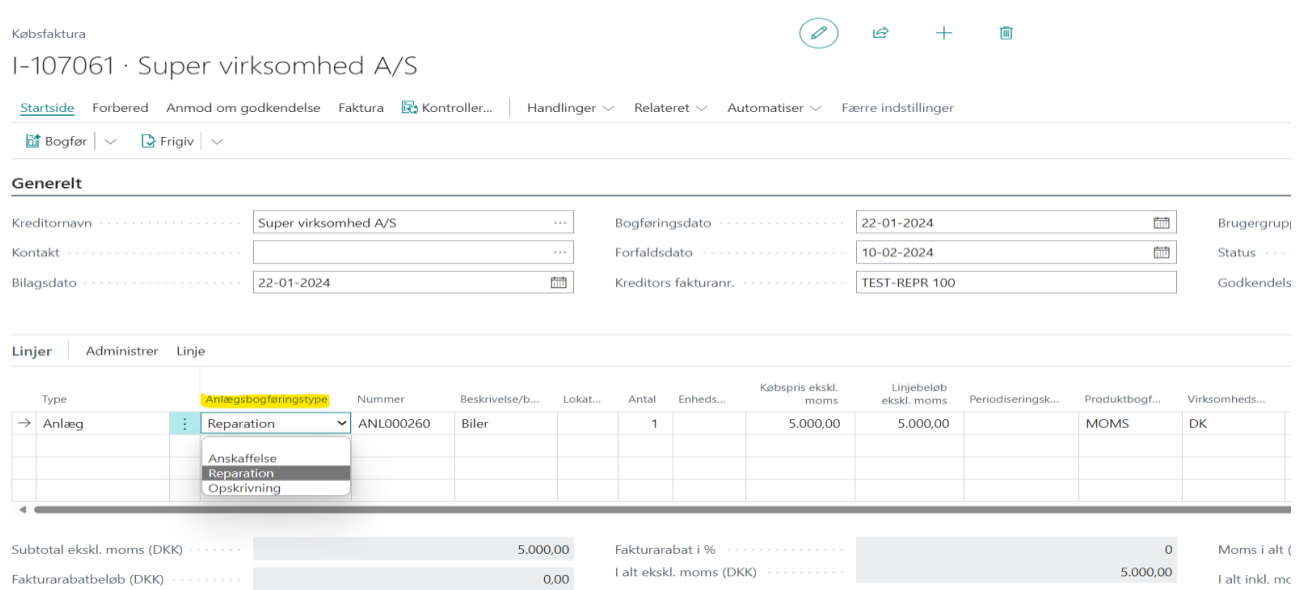

På anlægskortet under Anlæg og anlægsstatistik er det muligt at se, hvor meget der er anvendt på reparationer.

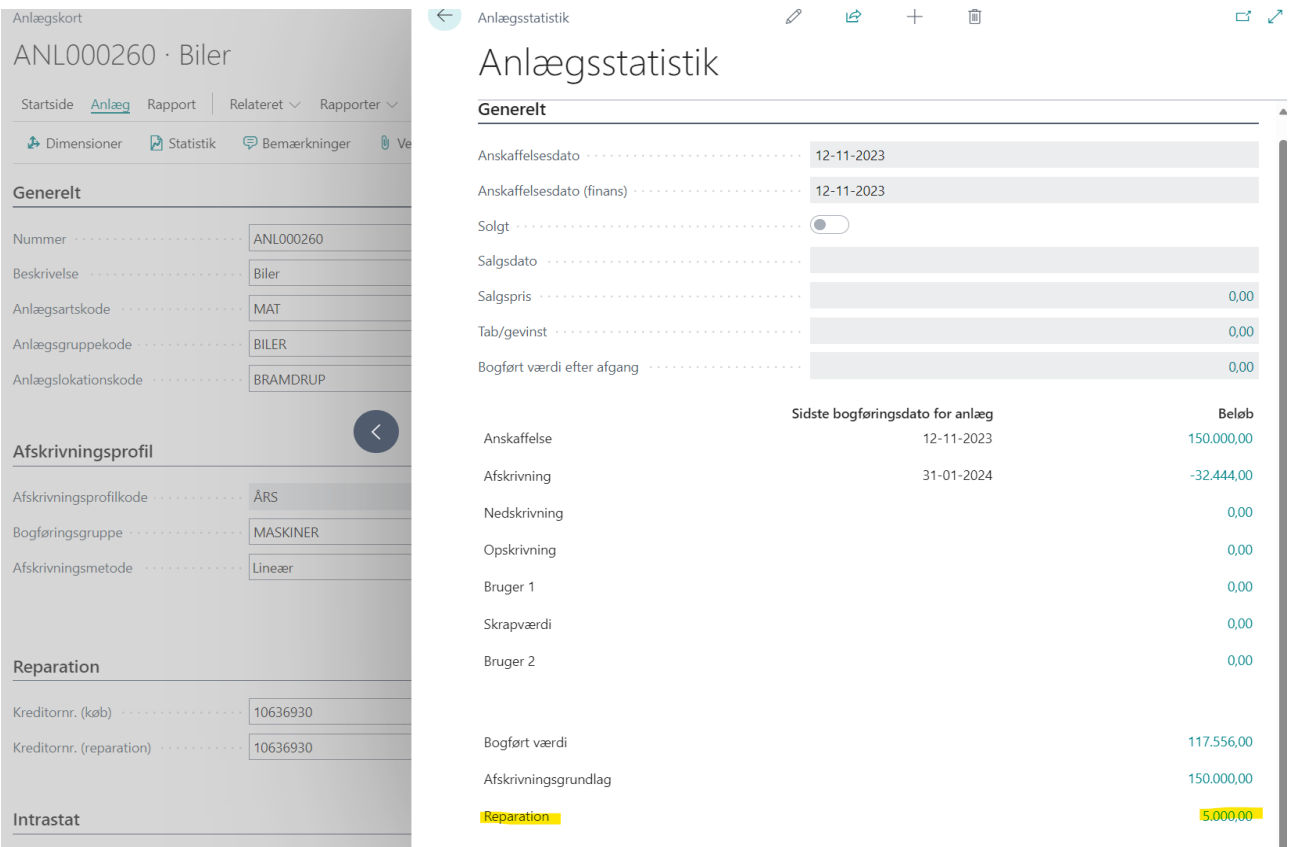

# <span id="page-21-0"></span>**7.1 Forsikring (mulighed)**

I anlægsmodulet har du mulighed for at håndtere forsikringspolicer, som er tilknyttet anlægsaktiverne. Når anlægsaktiver købes og sælges, skal forsikringspolicer opdateres med den aktuelle

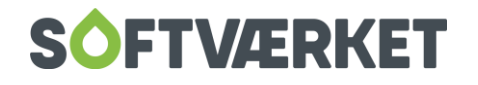

værdi, således du sikrer dig mod over- og underforsikring. Der kan tilknyttes en eller flere policer til det enkelte anlæg.

Først skal du sikre at anlægsopsætningen er korrekt. Dvs. at der tillades bogføring af forsikringsposter samt tilføje en afskrivningsprofilkode. Hvis der er markering i Aut. forsik. bogføring, så bogføres forsikringsposterne automatisk ved anskaffelse. Uden markering, så havner posterne i en forsikringskladde, som efterfølgende skal bogføres.

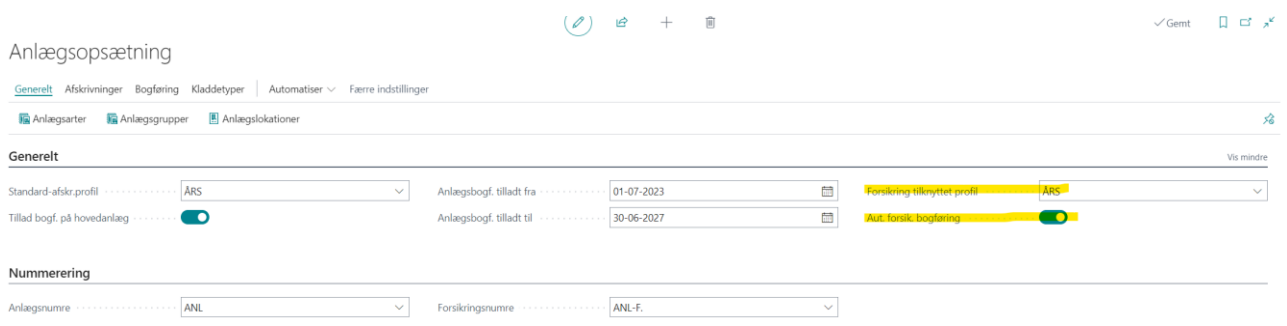

Herefter skal du opsætte de forskellige forsikringstyper, som kan registreres sammen med de enkelte forsikringspolicer på forsikringskortet.

Søg på forsikringstyper og opret de forskellige forsikringstypekoder, fx Biler, Tyveri, Brand.

Herefter skal der oprettes forsikringspolicer og detaljer udfyldes på forsikringskortet.

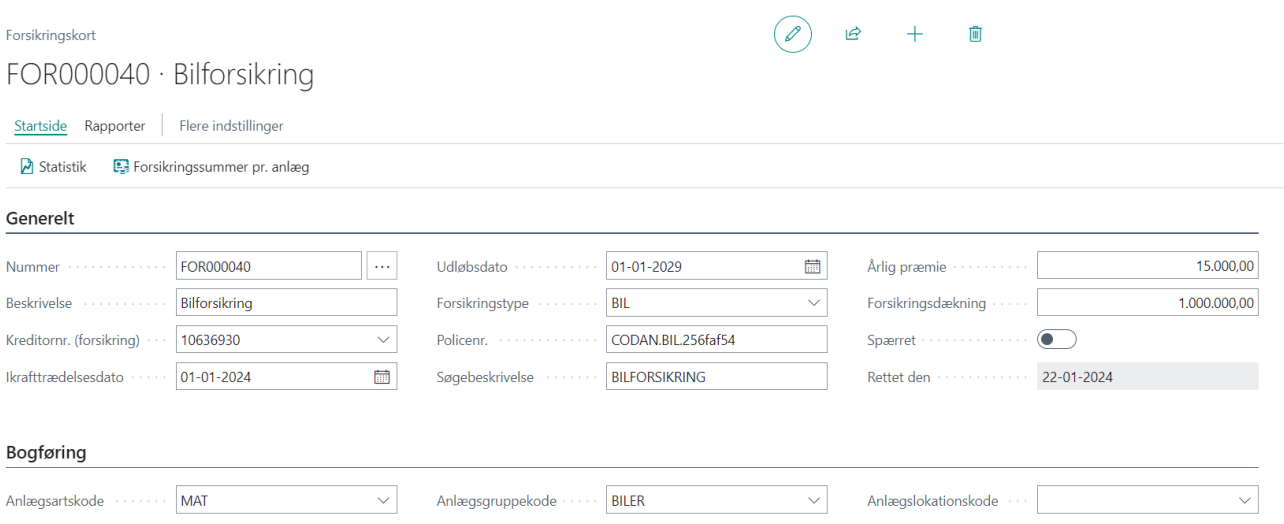

Så kan du via en anlægsforsikringskladde bogføre forsikringen på det enkelte anlæg. Eller er anlægget endnu ikke anskaffet, sker det, alt efter opsætningen under afskrivningsprofilen, når anskaffelsen sker.

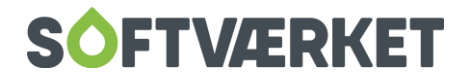

Herefter vil der være markeret Ja i Forsikret på anlægskortet og detaljerne for sikringssummen etc. findes der.

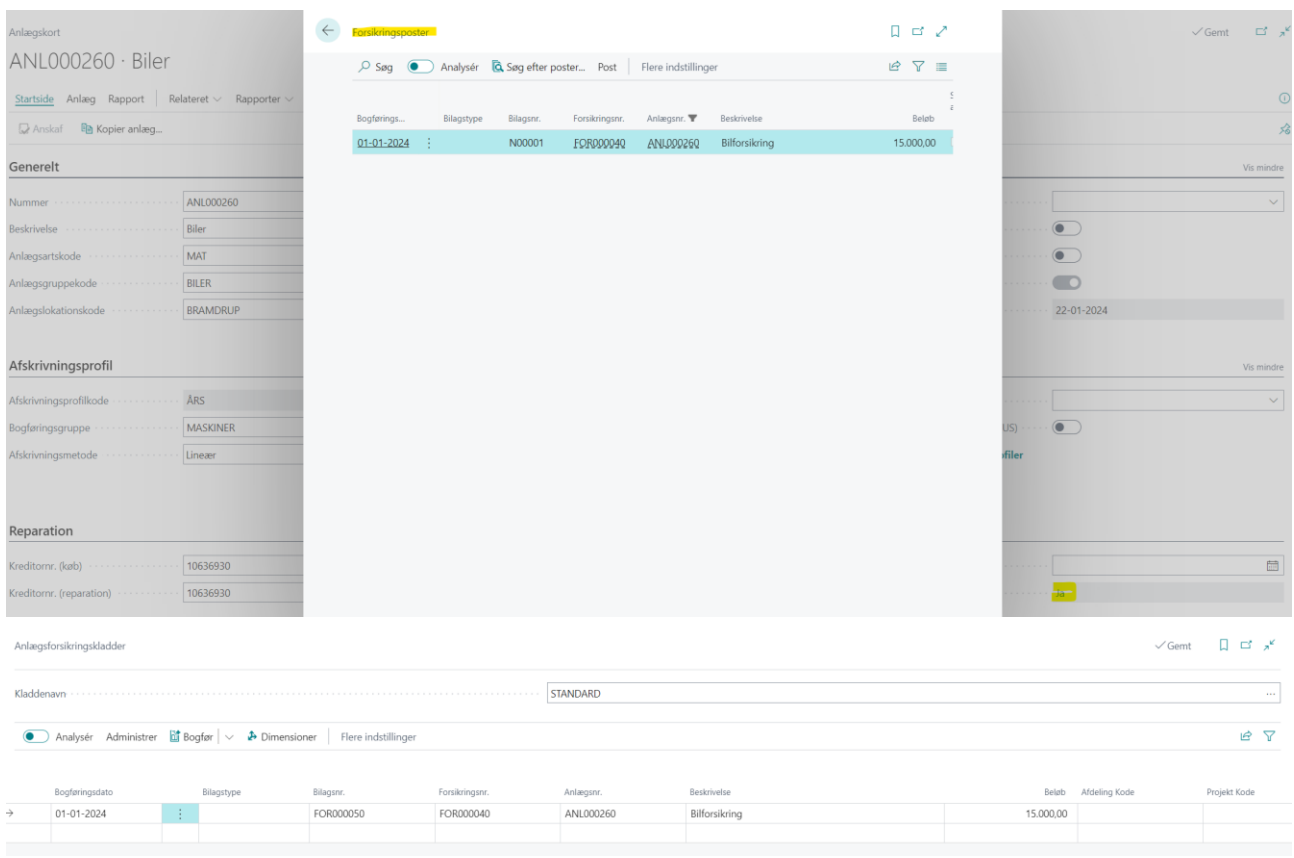

Når og hvis anlægsaktivet sælges, vil anlægget ikke længere blive med regnet i forsikringssummen.

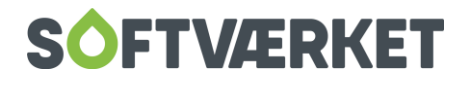